# $\mathbb{L}$ Cカードをかざして印刷を開始する

# **ICカードをかざして印刷を開始する [IC カード認証印刷]**

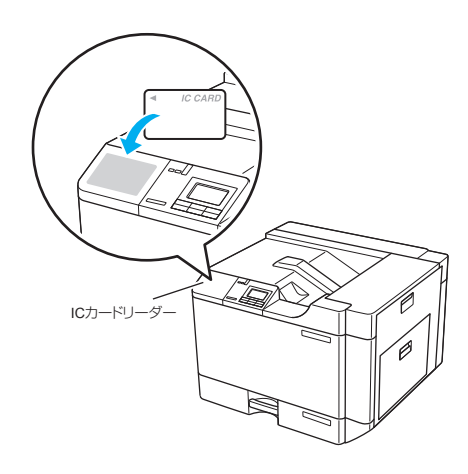

IC カード認証を設定して認証印刷を設定すると、印刷データが いったんプリンターの拡張 SSD に保存されます。IC カードリー ダーに IC カードをかざして認証すると、保存されていた印刷 データの印刷が開始されます。認証直後に印刷されるため、他 の人に見られる心配が少なくなります。

# ポイント

- この機能を使用するには、IC カードリーダーと拡張 SSD が必 要です。
- 「IC カード認証」を使用するには、ネットワーク接続されてい る必要があります。
- 認証に使用する IC カードは事前に登録しておく必要がありま す。

# **IC** カードの登録

プリンターの機種により表示される画面が異なりますが、基本的な操作は同じです。

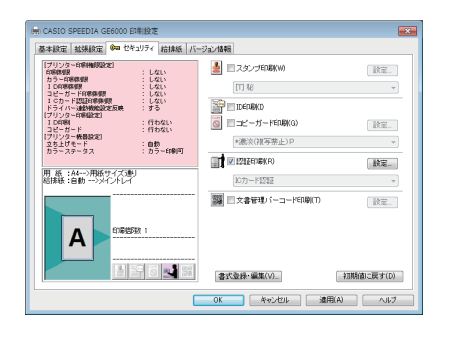

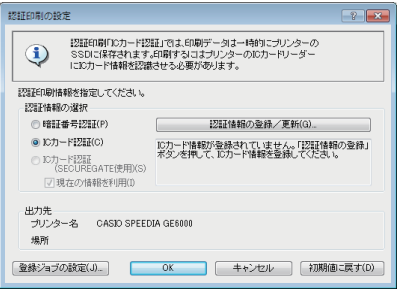

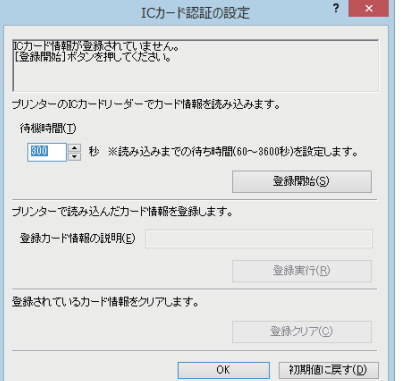

*1.* プリンタードライバーのプロパティ画面を表示します。

- *2.*「セキュリティ」タブをクリックし、「認証印刷」にチェック マークを付けて「設定」ボタンをクリックします。
- *3.* 「認証情報の登録/更新」ボタンをクリックします。

「OK」ボタンをクリックします。

*4.*「登録開始」ボタンをクリックします。

GE6000 シリーズの場合

### *5.* 手順 *1.* で選択したプリンターの IC カードリーダーに、登録 する IC カードをかざします。

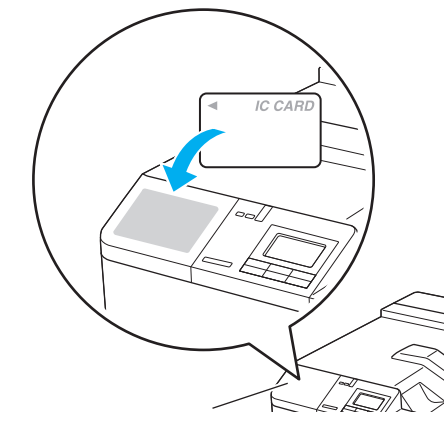

GE5500 /GE5000 シリーズの場合

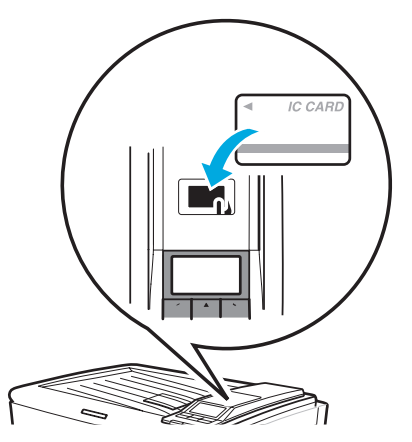

GE6000 シリーズの場合

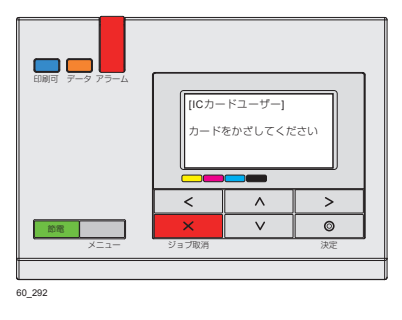

GE5500 シリーズの場合

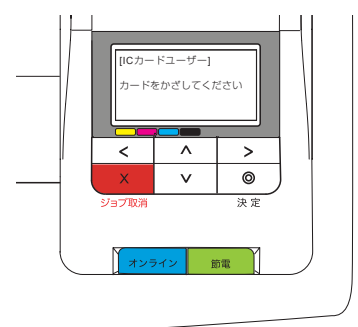

GE5000 シリーズの場合

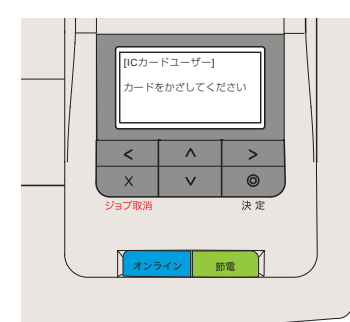

### プリンターの表示パネルには「カードをかざしてください」 のメッセージが表示されています。

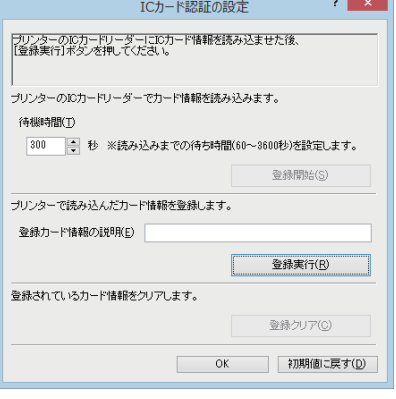

*6.*「登録カード情報の説明」にカードの説明を入力し、「登録実 行」ボタンをクリックします。

# **IC** カード認証印刷

プリンターの機種により表示される画面が異なりますが、基本的な操作は同じです。

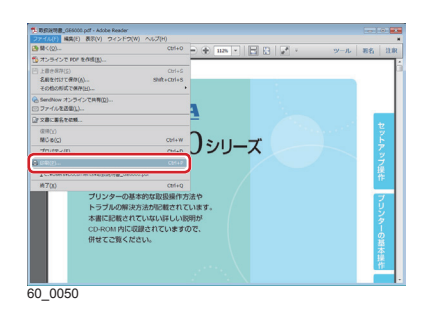

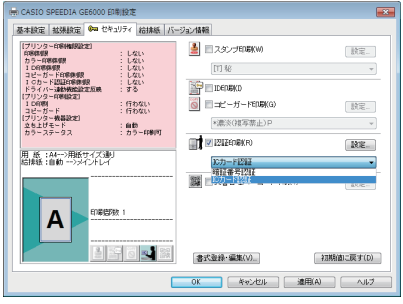

- *1.* 次の手順で、プリンタードライバーのプロパティ画面を表示 します。 (**1**)「ファイル」メニューの「印刷」を選択します。
	- (**2**)「プリンター」から印刷する機種名を選択します。
	- (**3**)「プロパティ」ボタンをクリックします。
- *2.*「セキュリティ」タブをクリックし、「認証印刷」にチェック マークを付けて「IC カード認証」を選択します。
- *3.*「OK」ボタンをクリックして印刷します。

### GE6000 シリーズの場合

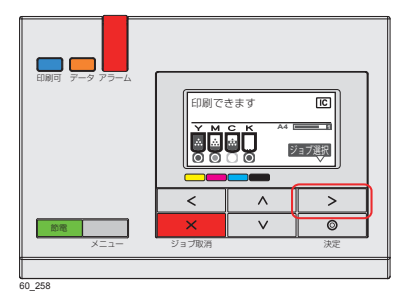

### GE5500 シリーズの場合

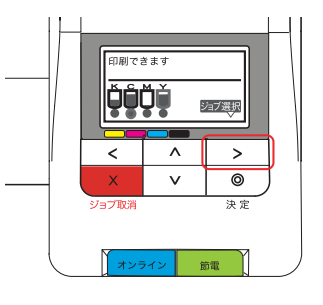

*4.* 操作パネルに「ジョブ選択」表示がされていることを確認し 操作パネルの >ボタンを押します。

# ポイント

• >ボタンを押さずにプリンターの IC カードリーダーに登録 した IC カードをかざした場合、すべての IC カード認証ジョ ブが印刷されます。

GE5000 シリーズの場合

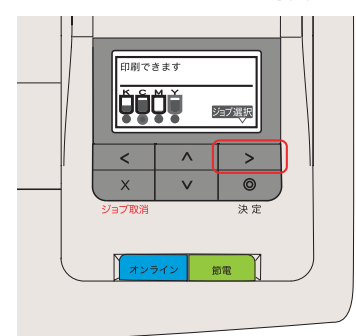

### GE6000 シリーズの場合

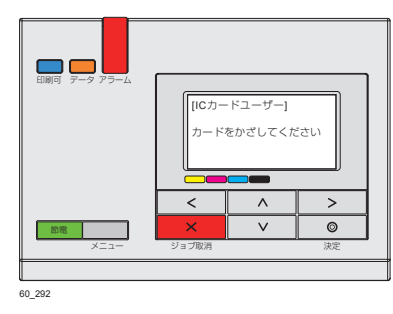

### GE5500 シリーズの場合

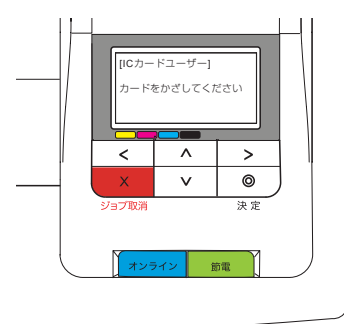

GE5000 シリーズの場合

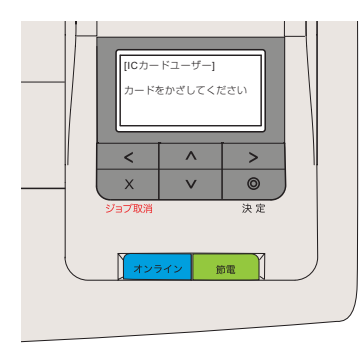

プリンターの表示パネルには「カードをかざしてください」 のメッセージが表示されています。

### GE6000 シリーズの場合

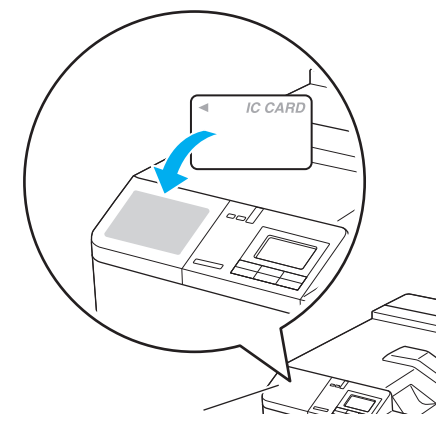

*5.* プリンターの IC カードリーダーに、登録する IC カードをか ざします。

# ポイント

• >ボタンを押さずにプリンターの IC カードリーダーに登録 した IC カードをかざした場合、すべての IC カード認証ジョ ブが印刷されます。

GE5500 /GE5000 シリーズの場合

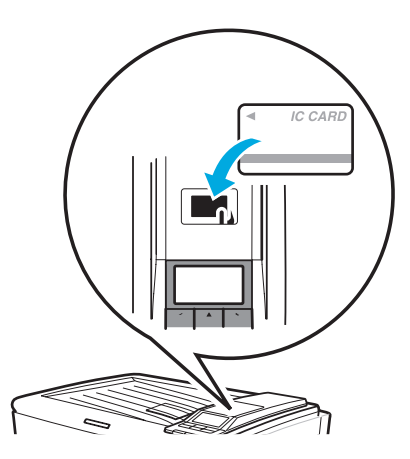

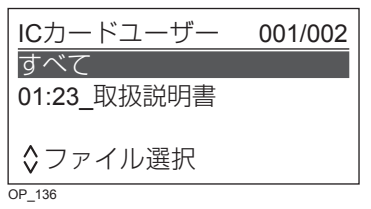

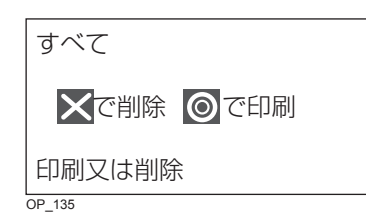

## **6. AV ボタンで印刷するジョブを選択し、◎(決定) ボタンを** 押します。

- •< ボタンを押すと、ジョブの選択が中止されます。
- 「すべて」を押すと、すべての印刷ジョブが選択されます。

### *7.* 選択したジョブを、印刷するか削除するかを選択します。

- ◎(決定)ボタン.................選択したジョブが印刷されます。
- X (ジョブ取消) ボタン.... 選択したジョブが削除されます。
- ボタン .............................ジョブ選択画面に戻ります。